## **Moxa NPort** 简易安装测试向导**—Real COM Mode.**

# 第一部分: 安装

1、将 NPort 连接到局域网,并打开电源;

2、从光盘上安装 NPort 5000 Series 管理工具——NPort Search Utility.

如没有,请到以下网址下载:

[http://www.moxa.com/drivers/DN\\_Search\\_Utility/nploc\\_setup\\_Ver1.13\\_Build\\_12021410.zip](http://www.moxa.com/drivers/DN_Search_Utility/nploc_setup_Ver1.13_Build_12021410.zip)

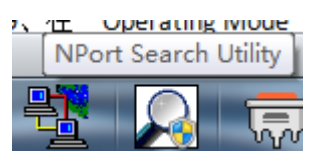

3、安装完成后,打开 NPort Search Utility;

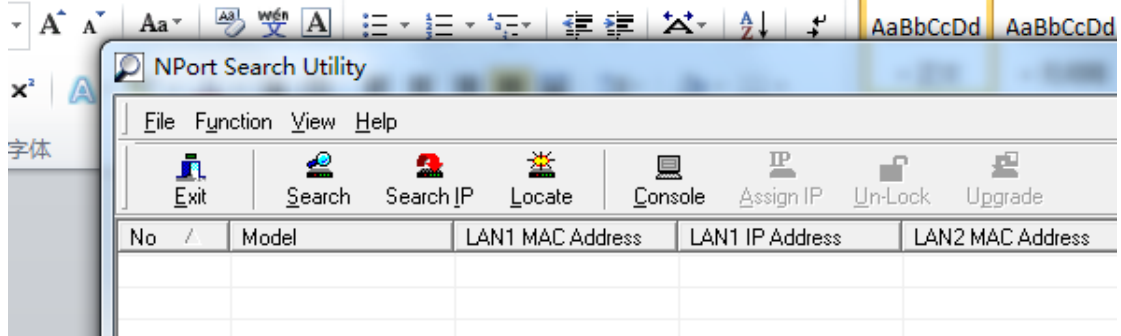

4、点"search"或从指定 IP "search ip"来搜索 NPort;

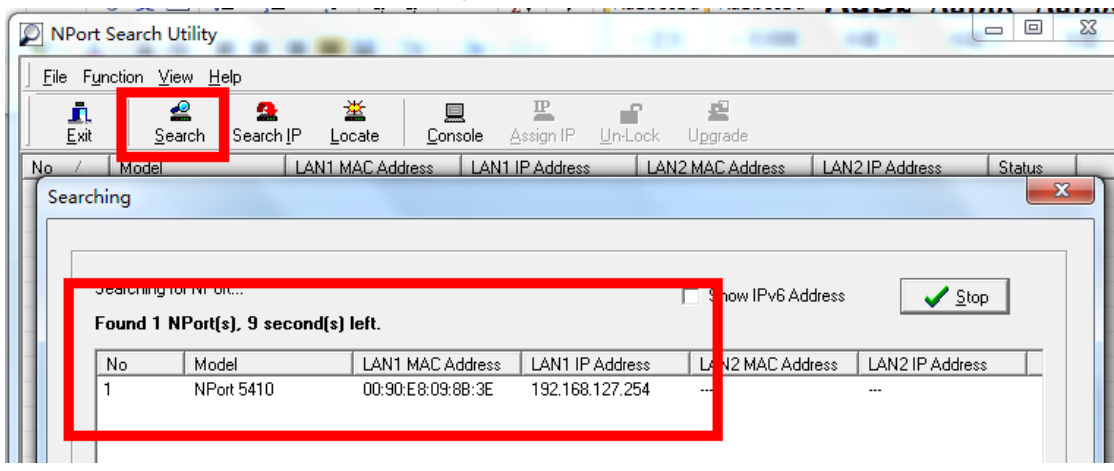

注意:在配置 NPort 时,请将主机 IP 与 NPort IP 在同一网段中;

NPort 默认 IP: 192.168.127.254;

5、选择相对应的 NPort 双击。

6、进入 web 配置界面,在"Basic"下对产品名称、日期等进行基本设置;

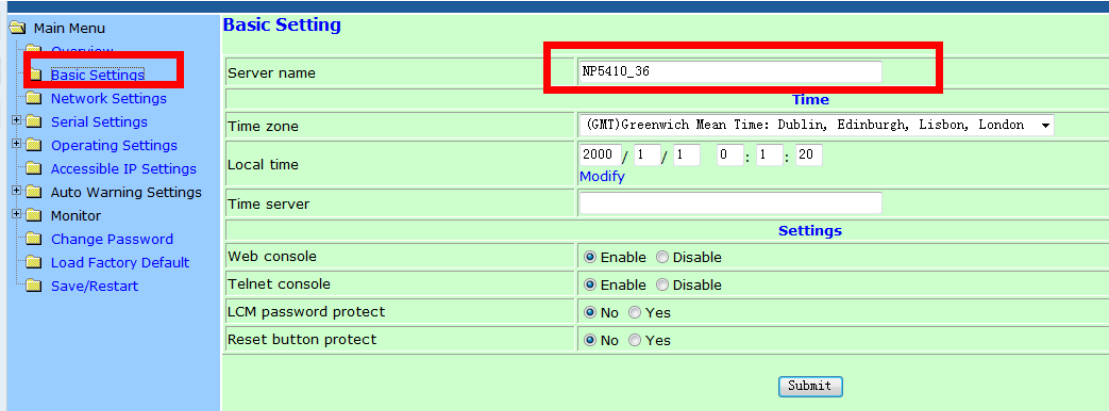

注意: 在设置完各项后请单击"submit"提交设置。

7、在"Network"下对 IP 地址及其他的网络设置进行设置,

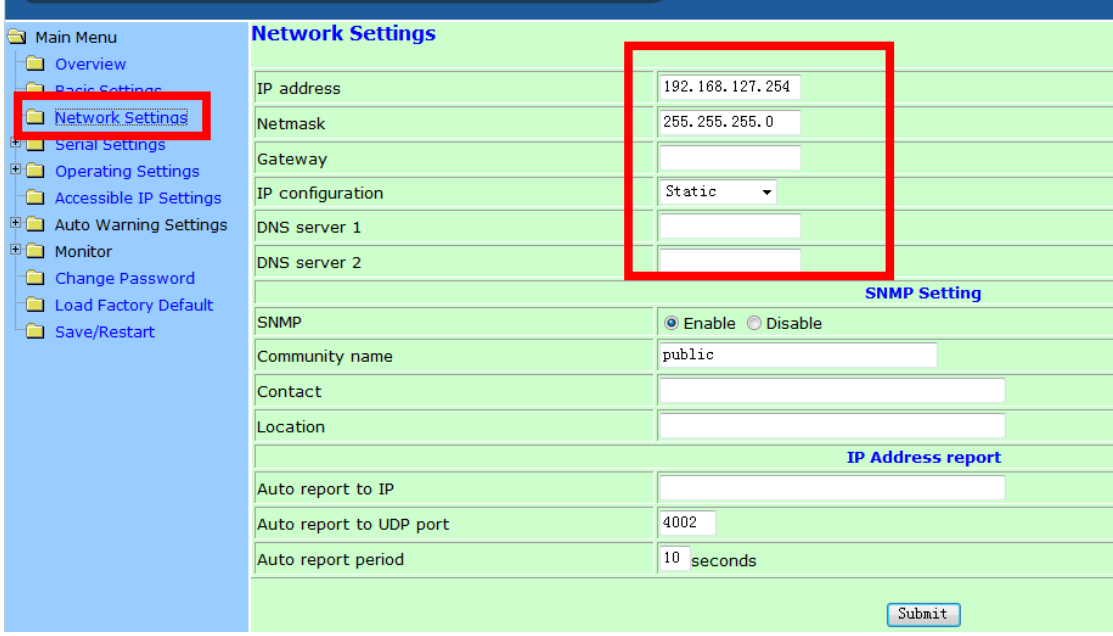

8、在"Serial"下可对各个端口进行基本设置,如波特率、数据位、校验位、停止位,<mark>流控</mark> 方式(如果您没有使用流控,请将 Flow contral 选为 none)

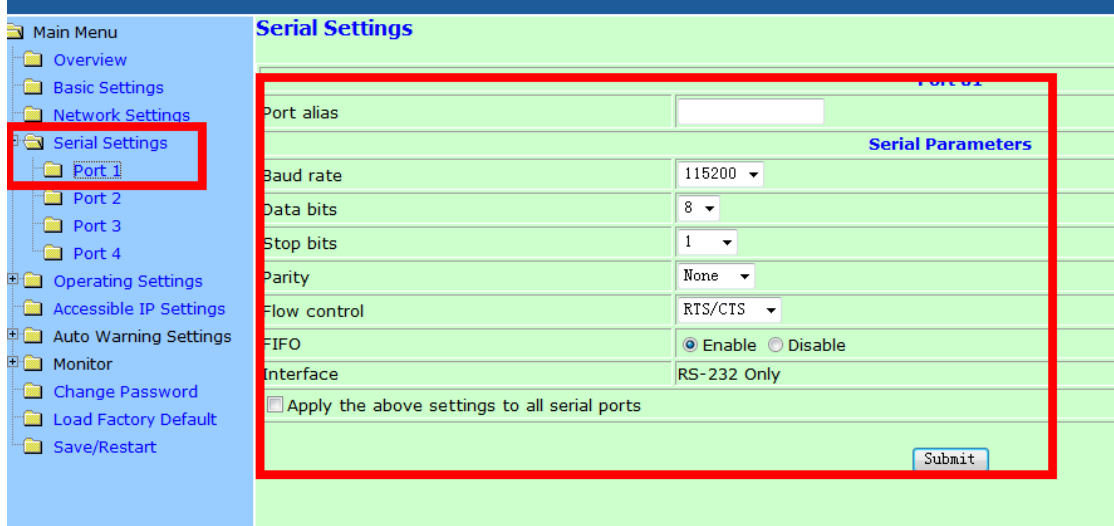

### 可以在以下位置更改接口界面,选择232或者422或者2w-485或者4w-485

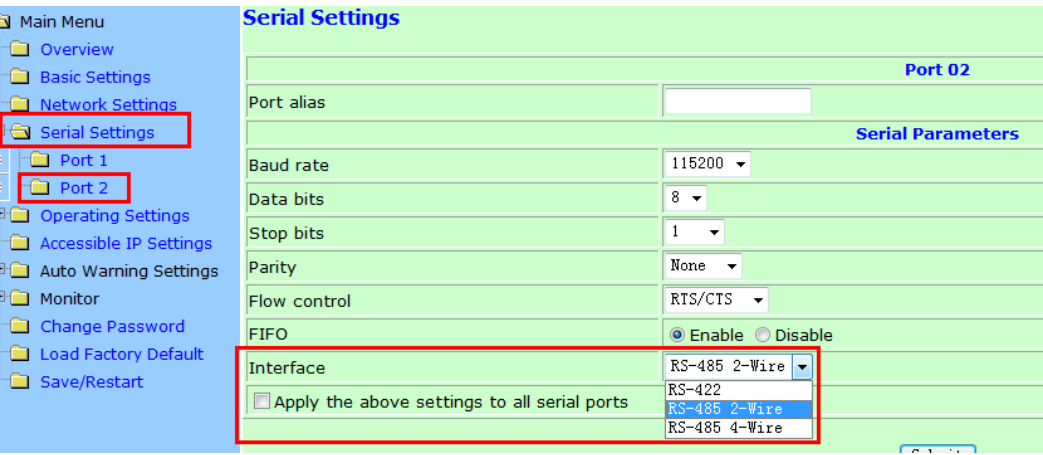

或者<br>■ <sup>mann menu<br>□ Overview</sup>

#### **Communication Parameters**

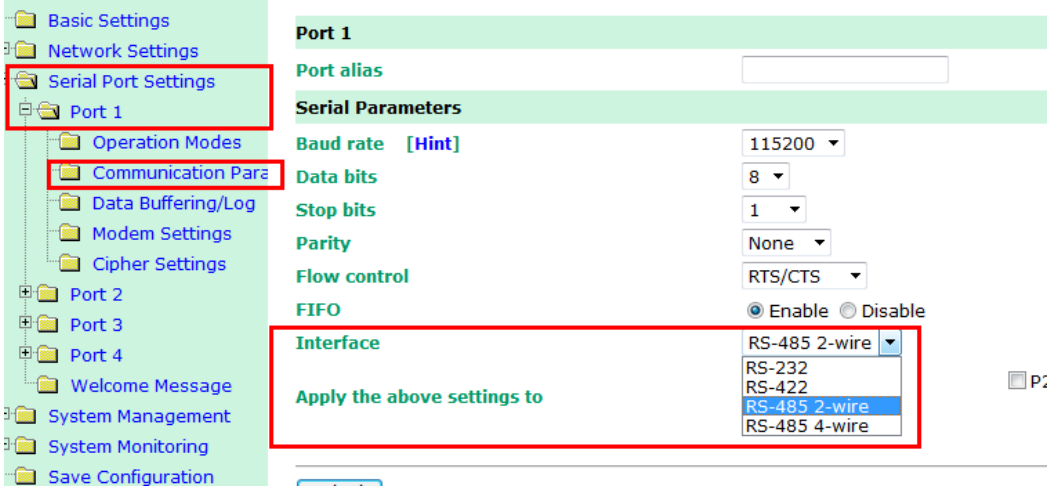

9、在"Operating Mode"下,选择各端口设置工作模式(本向导选择Real COM Mode)

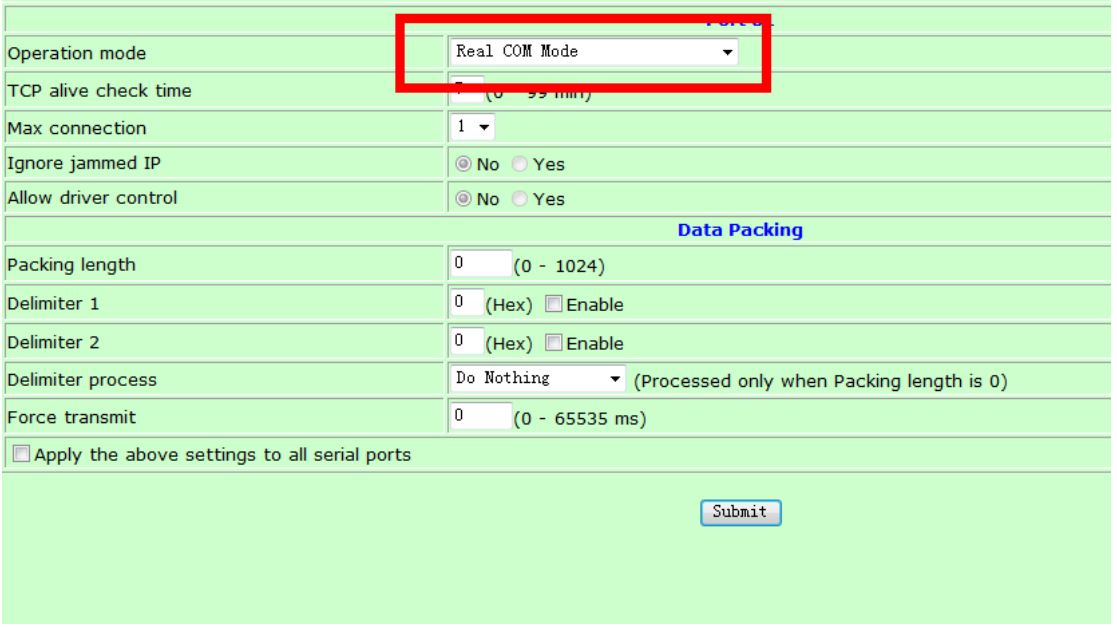

10、选择"Real COM Mode"模式后,使用"NPort Windows Driver Manager"映射端口 下载地址:

[http://www.moxa.com/drivers/DN\\_Driver/Windows/drvmgr\\_setup\\_Ver1.17\\_Build\\_13020109\\_w](http://www.moxa.com/drivers/DN_Driver/Windows/drvmgr_setup_Ver1.17_Build_13020109_whql.zip) [hql.zip](http://www.moxa.com/drivers/DN_Driver/Windows/drvmgr_setup_Ver1.17_Build_13020109_whql.zip)

安装完成后打开

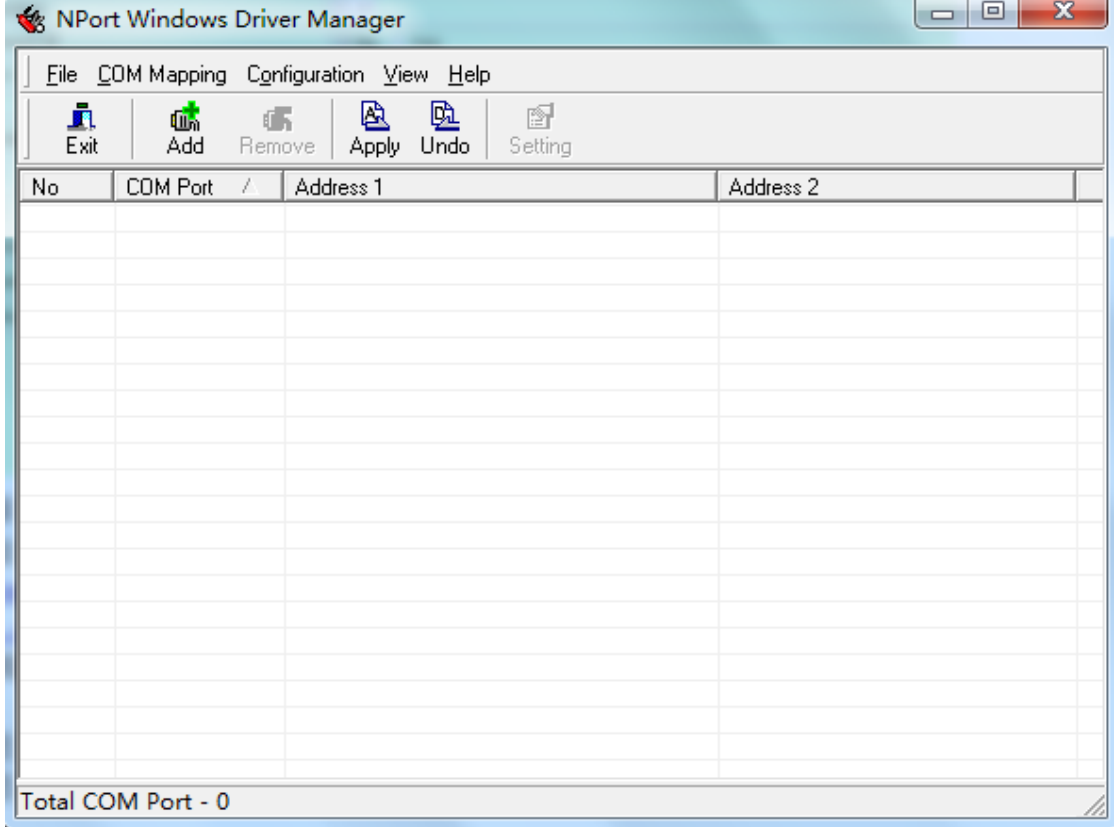

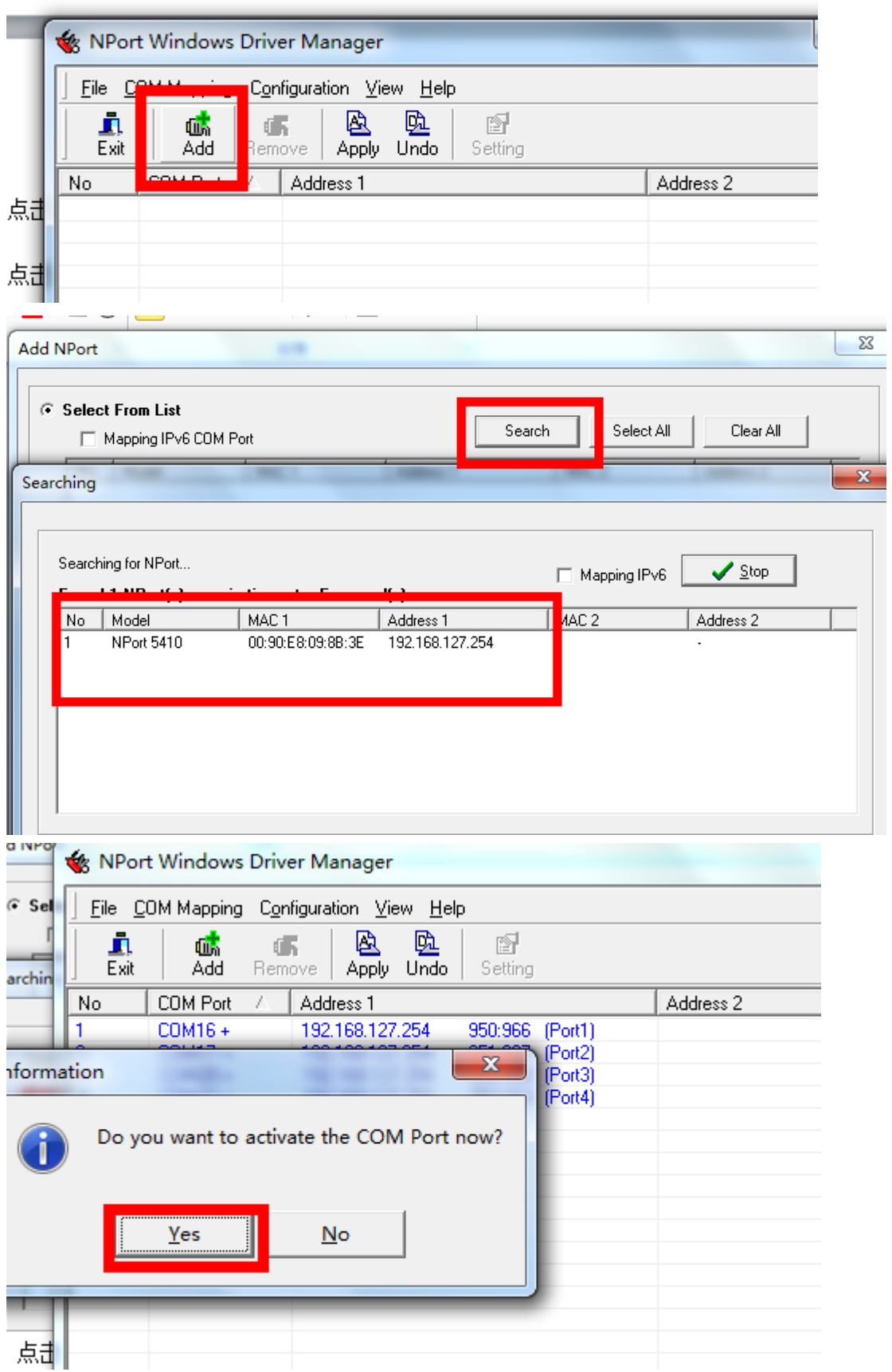

## 11、点击"Add"将对应的Nport 的端口映射到主机上,并设定端口号

×

#### 12、映射完成

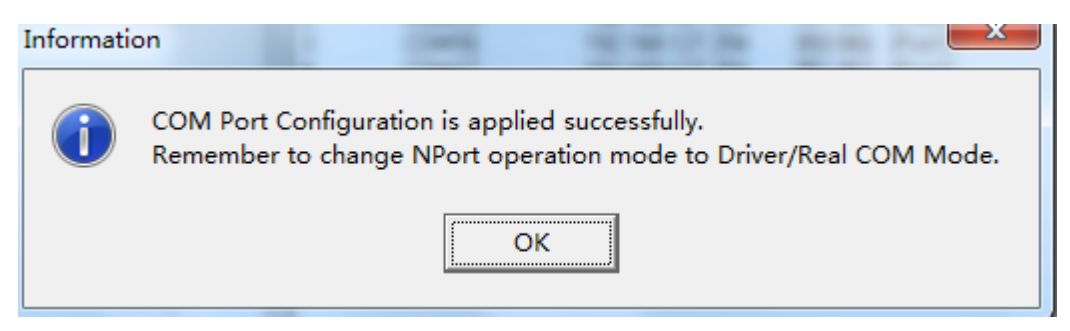

## 第二部分:测试

1、 使用环测线连接需要测试的端口,环测线做法如图所示。 将以下要打开的 2 个 COM 口环测, 如果只使用一个 COM 口, 打开一个既可。 2、安装 Pcomm,下载地址

[http://www.moxa.com/drivers/pcommlite/win2k/setup\\_pcommlite\\_1.6\\_12041917.zip](http://www.moxa.com/drivers/pcommlite/win2k/setup_pcommlite_1.6_12041917.zip)

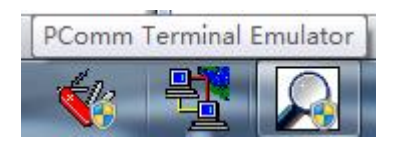

3、安装完成之后,打开 PComm Terminal Emulator。 然后点击左上角的

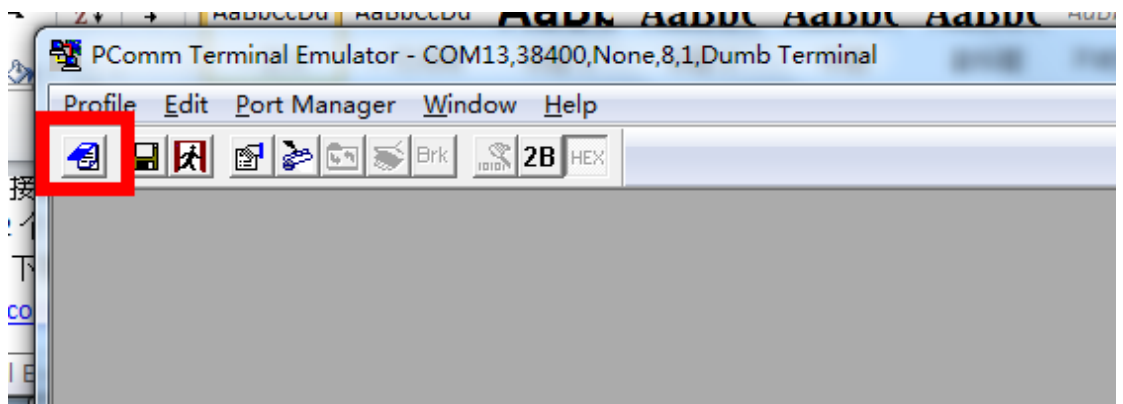

再选择"Serial",比如选择 COM7(您手中的比如 USB 转串口之类设备的串口),配置串口参 数,然后点击确定

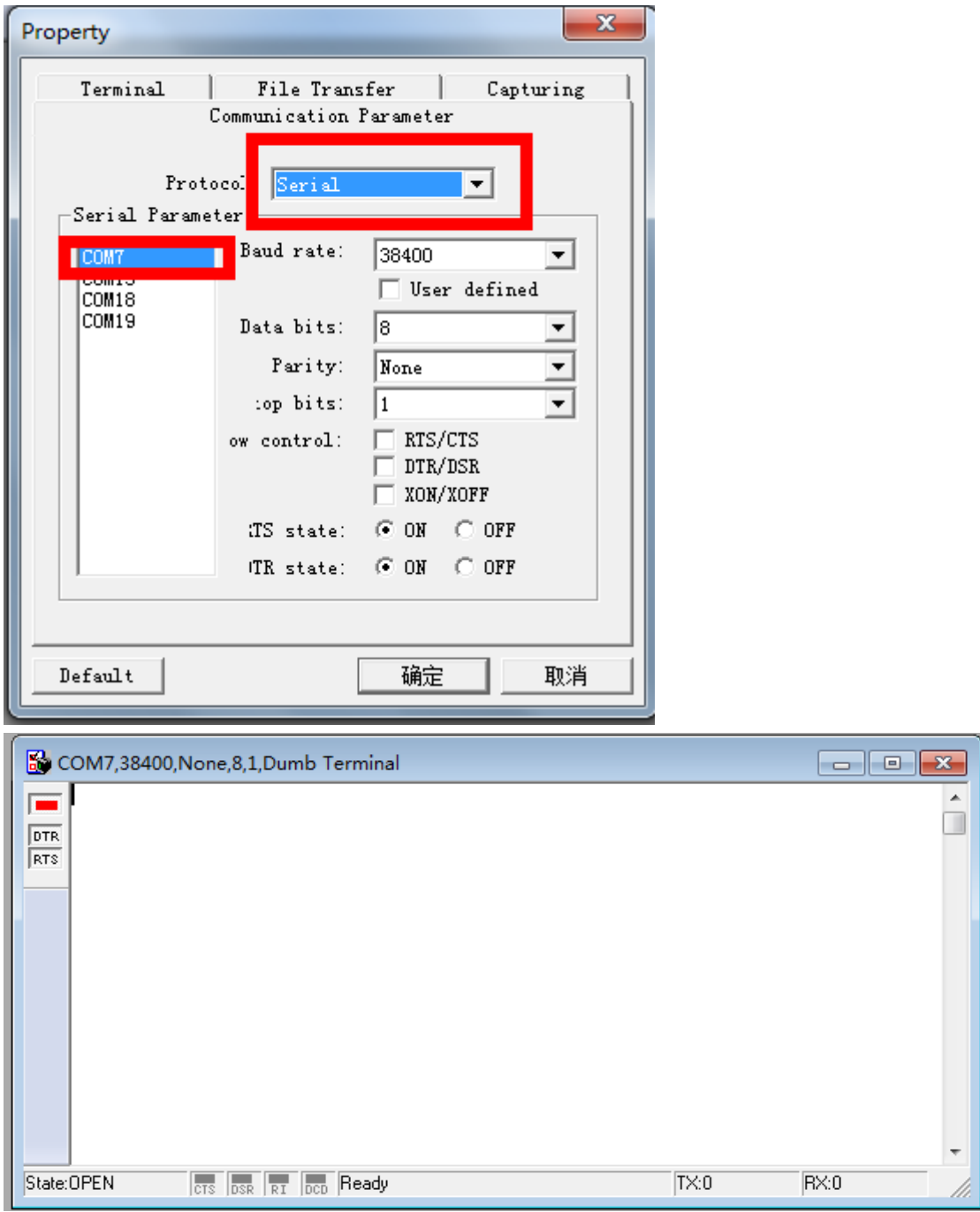

4,同样在操作一次,打开 COM13.

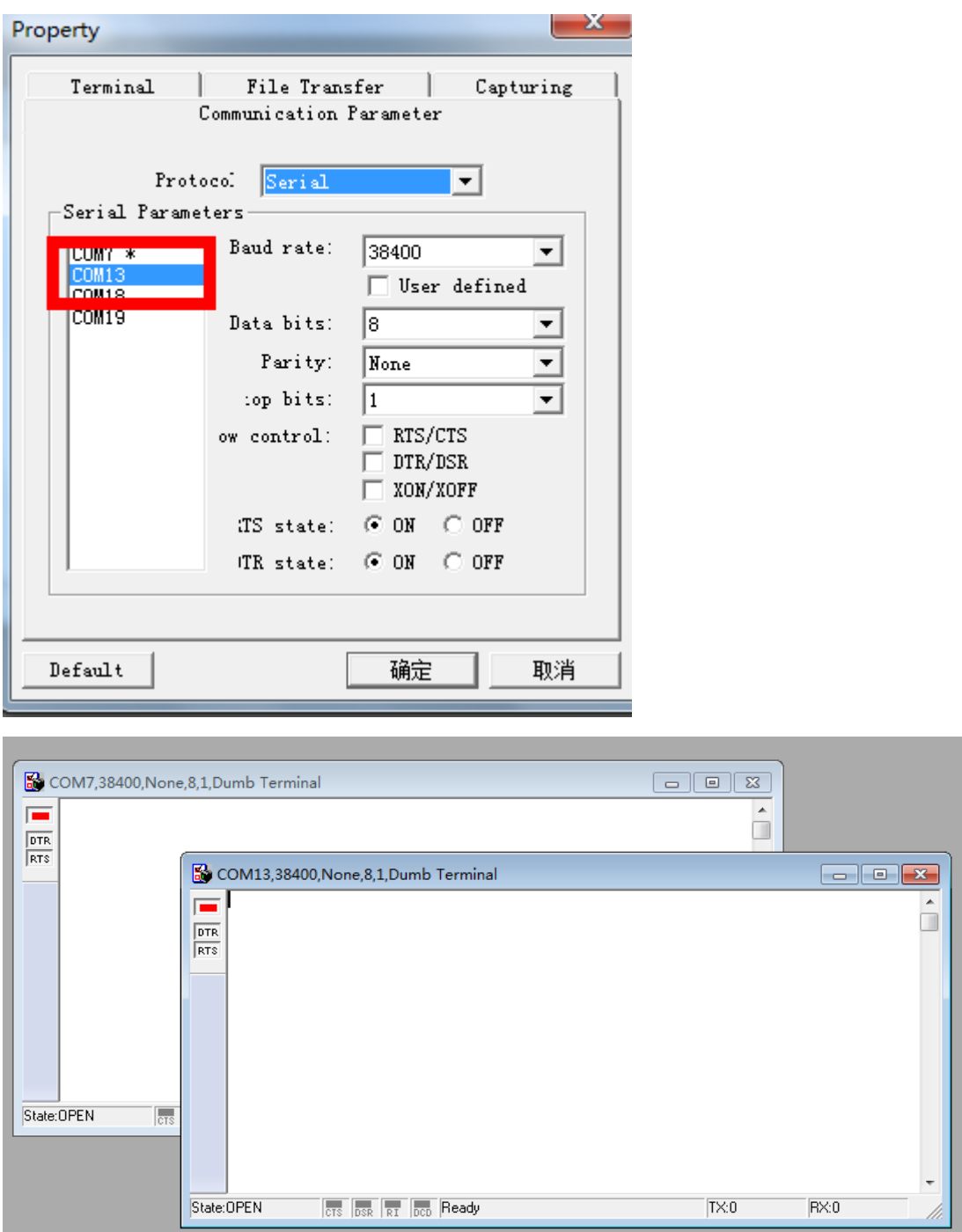

5,在其中任何一个窗口键盘输入任意字符,在两个窗口都正常显示出来,那么,测试成功。 注意:在测试完成以后,直接中止命令即可。

### 附环测接线示意图:

ł.

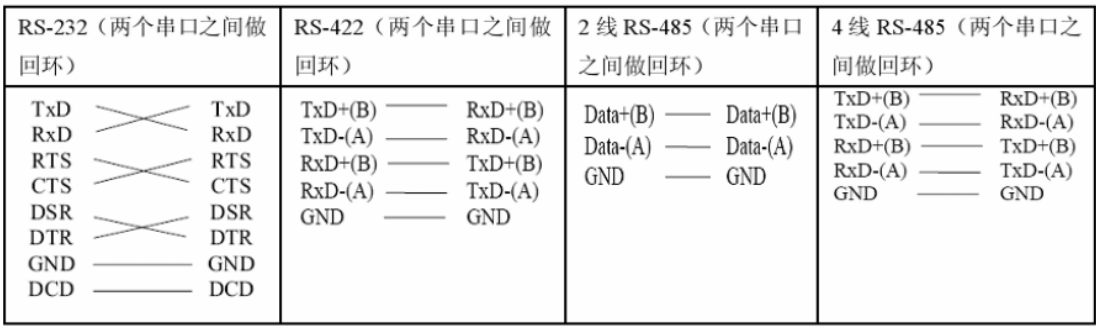

#### DB9 Male RS-422/485 Port Pinouts for NPort 5150

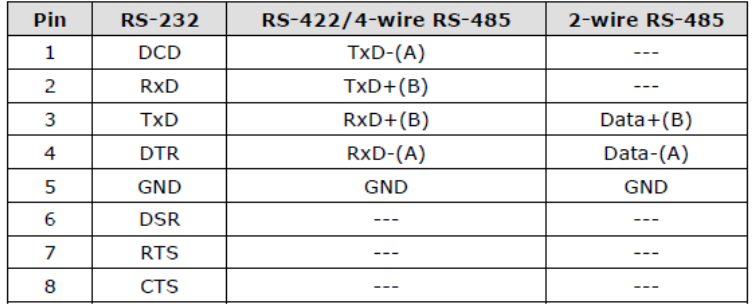

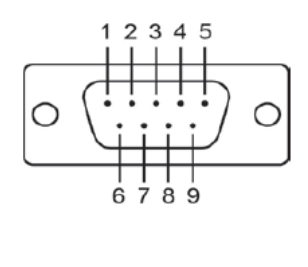